# 微信公众号查档流程

## 一、查档申请

# "湖北大学档案馆博物馆校史馆"

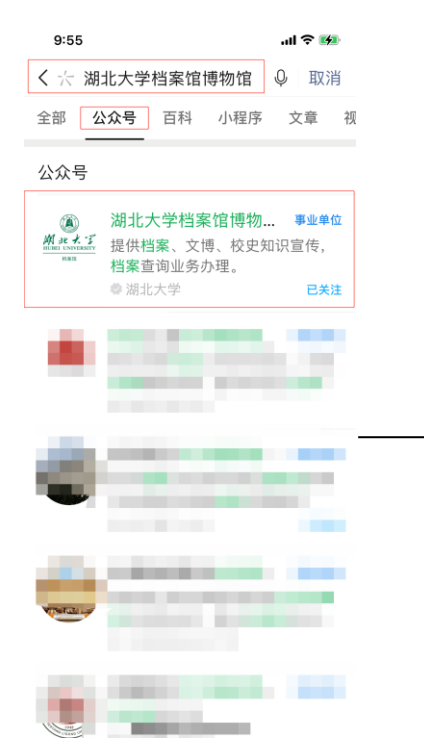

 $9:55$ 

务办理。

展开

消息

 $\langle$ 

### 1、微信搜索: 2、点击"关注" 3、选择"档案管理"-"预约查档"

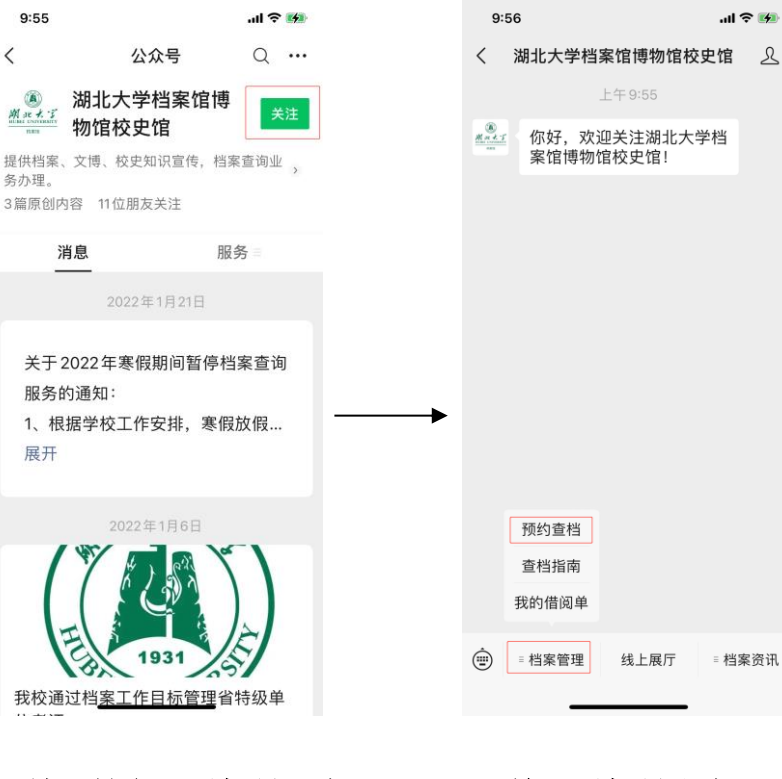

### 4、新用户选择"注册账号" 5、填写姓名、手机号、密码, 6、输入手机号和密码, 选择"注册" 为什么是否是一个选择"登录"

 $Q:56$  $H \approx 10$  $\times$ 湖北大学档案馆  $\ddotsc$ 个人中心 游客 手机号 请输入手机号 密码 请输入密码  $\Omega$ 登录 注册账号 忘记密码  $\boxed{\overset{\text{p}}{=}}$  $\beta$ 而 省置 **SUASCE DI** 

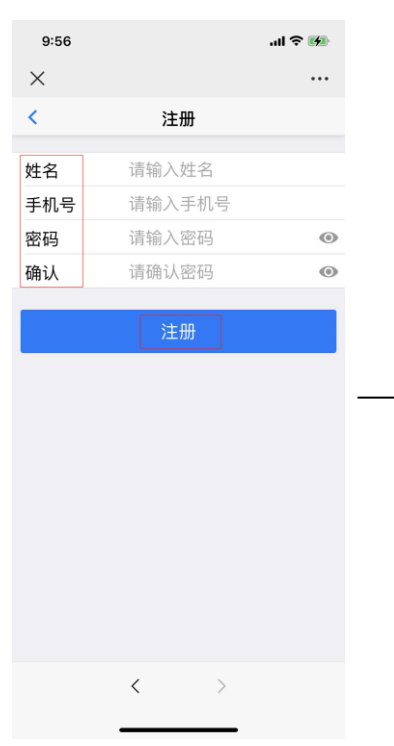

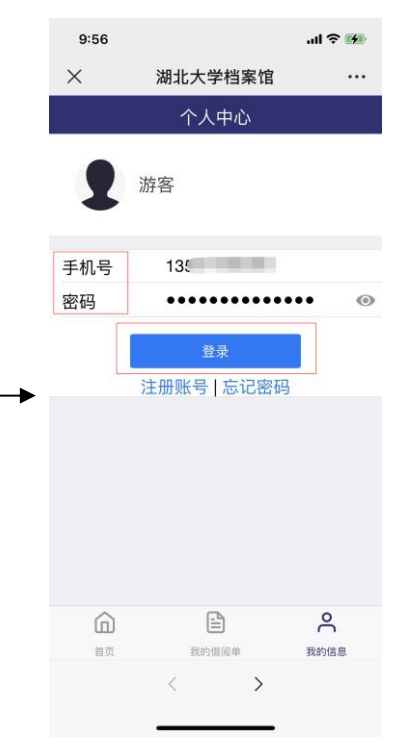

### 7、选择"预约查档" 8、选择查档方式, 9、信息填写完毕,上传凭证, 填写个人信息 选择"提交申请"即可  $9:56$  $1 = 5$  $2:48$  $\mathbf{m} \otimes \mathbf{m}$  $2:47$ 証金庫 湖北大学档案馆  $\times$  $\times$ 预约查档  $\times$  $\dddotsc$ 预约查档 ...  $\dddotsc$ 预约查档 预约查档 湖北大学档案馆 剩余查阅次数: 5次 \*学习层次 请洗择  $\ddot{\phantom{a}}$ **Mira** \*查档编号 \*查档原因 220307006 请选择  $\colon$  $\ddot{\phantom{a}}$ \*查档内容: \*查档方式 ·请洗择 请输入您要查询的档案材料内容及用途 0  $\Omega$ ര l fa  $\colon$ 预约查档 档案征集 办事指南 档案展厅 \*姓名: 请输入姓名 备注说明: 馆内动态 音看更多>> \*身份证号 若毕业证书丢失,请提供毕业时间、学 请输入身份证号 办事指南 习年限等其他补充信息  $\ddot{\cdot}$ 2021-04-26 16:27:42 湖北大学档案馆简介 \*上传凭证 (身份证和毕业证):  $\land\lor$ 完成 2021-04-26 16:34:53  $\hspace{0.1mm} +$ 请选择 到馆自取  $\mathop{\boxplus}$  $\stackrel{\circ}{\neg}$  $\Omega$ □阅读并同意《用户协议》及《隐私政策》 快递(需自行预约) 首页 我的借阅单 我的信息 电子文件  $\langle$  $\rightarrow$ 提交申请

二、查看回复

选择"我的借阅单" 我的过去时 医心包 医心包 医心包 化二乙二酸 医双电子文件

### $\mathbf{m} \approx 1$  $2:45$  $\mathbf{m} \otimes \mathbf{m}$  $2:45$  $\mathbf{m} \otimes \mathbf{m}$  $2:42$ 湖北大学档案馆 〈 湖北大学档案馆博物馆校史馆 2  $\times$  $\ddotsc$  $\times$ 申请详情  $\ddotsc$ 上午9:55 申请记录  $\left\langle \right\rangle$ 申请详情 <sub>※\*\*\*</sub> 你好, 欢迎关注湖北大学档 生鉴定表),录取名册,毕业名册 210420006 其它 **家分, 然廷公左衛;** 通过 评价 夏丽娟 电子文件 2021-04-20<br>15:37:33 查档原因 学术研究 备注说明 asuum - 1<br>15:35:34 **CONTRACTOR** E.  $15:25:19$ 审批意见 **Commercial** -**STAR**  $\frac{1}{14:58:15}$ 申请凭证 Carolin St. 预约查档 --电子文件 查档指南 我的借阅单 成绩.pdf m an . . .  $10:02:39$ 录取.pdf ■ 档案管理 ⊕ 线上展厅 ■ 档案资讯  $O_{\text{RIMER}}$ €  $\widehat{\mathbb{D}}$ 毕业名册.pdf 查看

### 1、公众号选择"档案管理", 2、"我的借阅单"选择申请记录 3、申请详情页下滑到最底端,

4、如果申请的是快递,选择申请的记录,页面下滑最底端可以看到寄件人信息:

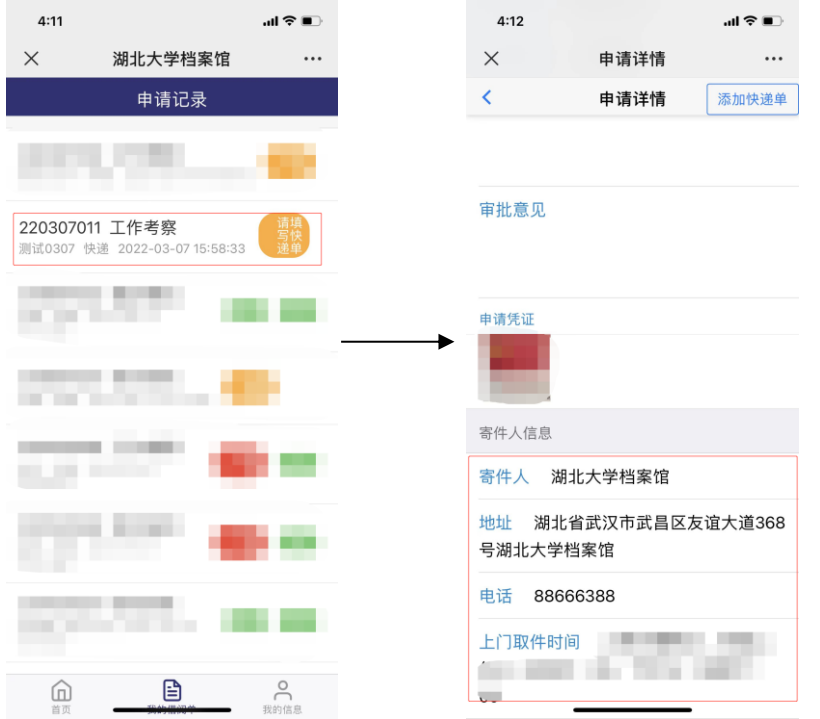

(1)自行预约快递:微信搜索关注"顺丰速运"公众号,选择"寄快递",填写寄件人和收件人信息, 下单即可。

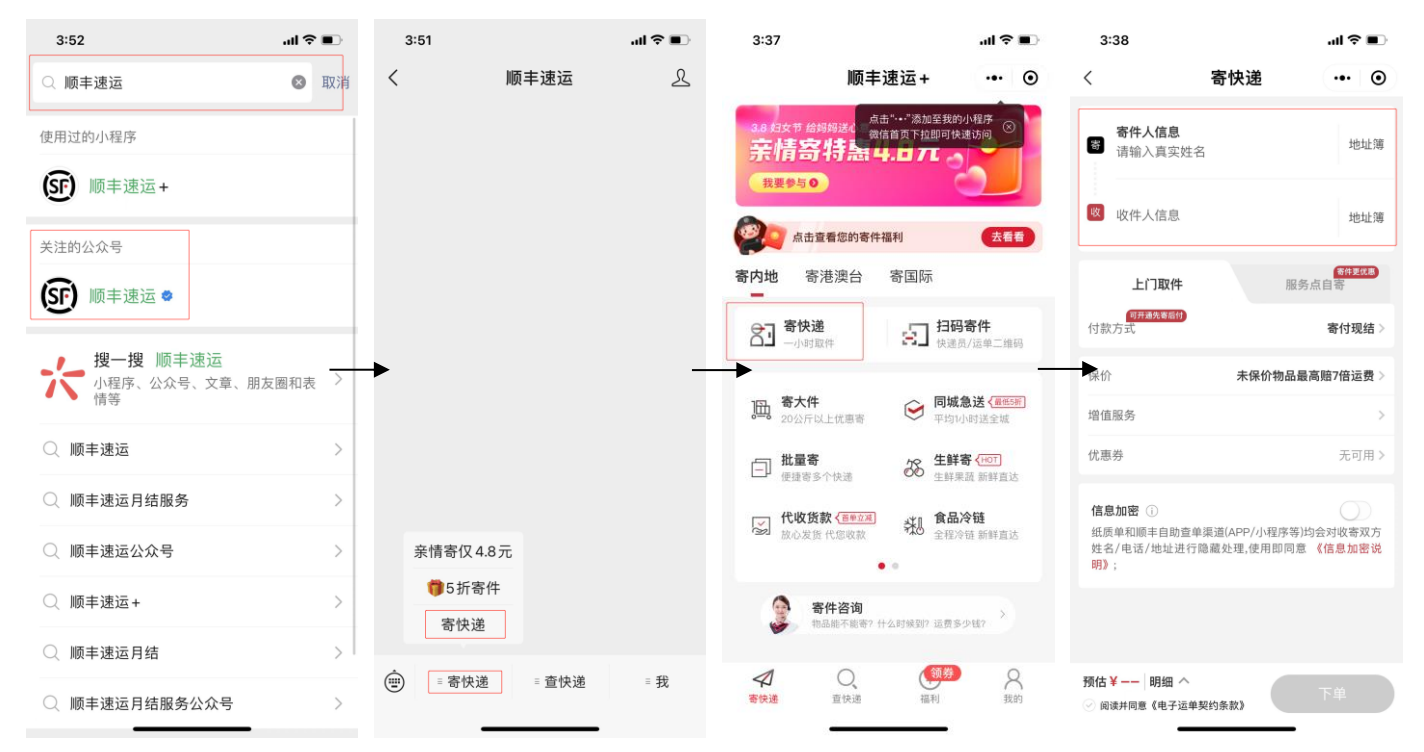

### (2)选择"湖北大学档案馆"公众号的"档案管理"-"我的借阅单",点击申请记录中的"添加快 递单",填写快递信息,确认即可。

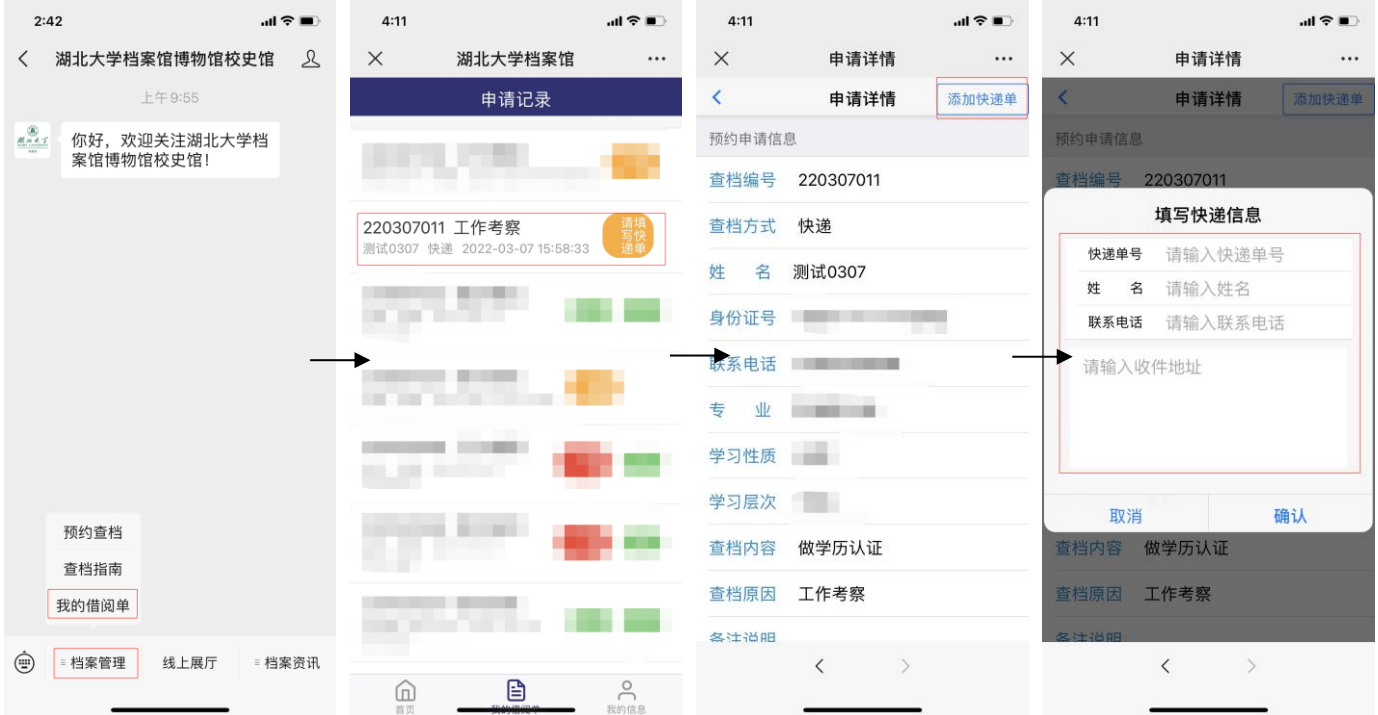

5、如果看到申请记录显示"回退修改",请选择该条记录,下滑查看"审批意见",选择"重新编辑", 根据审批意见补充相应的信息或者材/料,重新提交申请。

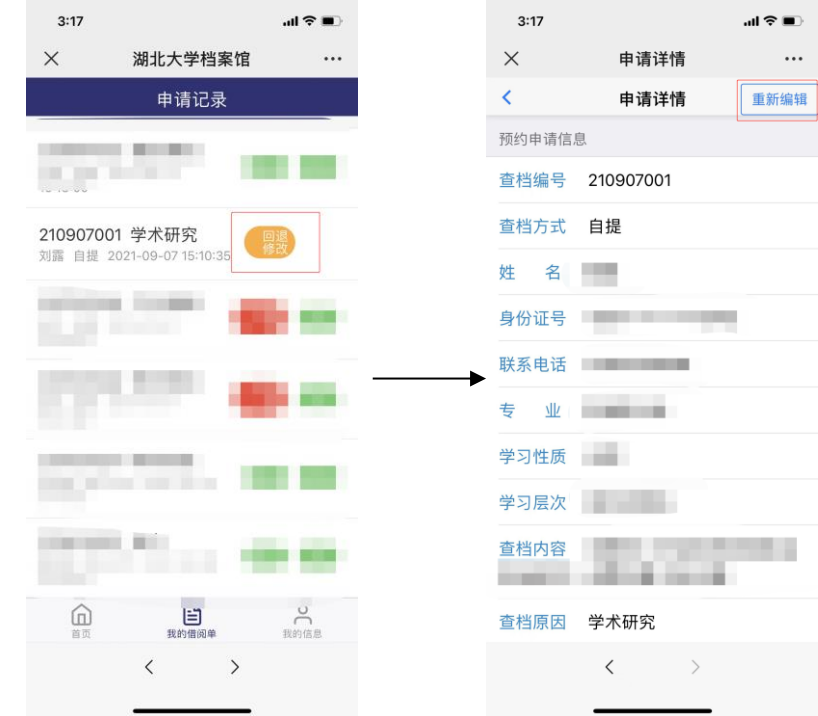